Die Installation des AfA-Moduls setzt sich aus vier Teilen zusammen:

- 1. Installation der Datenbank Pervasive SQL 2000i Workstation Engine
- 2. Installation des Programms AfA-Modul
- 3. Mandanteninstallation
- 4. Umstellen der Syska Eurofibu auf die Arbeit mit der Datenbank Pervasive SQL 2000i

Nach dem ersten Start des Programms werden die Datenbanken angelegt. Es muss dann mindestens ein Mandant installiert werden.

Nach Einloggen in den Mandanten kann dann mit der Eingabe von Anlagegütern beginnen werden.

## 1. Installation der Datenbank Pervasive SQL 2000i Workstation Engine

Nach dem Einlagen der CD öffnen Sie bitte den Ordner "Arbeitsplatz" auf Ihren Desktop. Dort wählen Sie die CD-ROM (AfA-Modul) aus und öffnen diese. Auf der CD befinden sich u.a. zwei Ordner "Datenbank" und "AfA-Modul". Öffnen Sie zuerst den Ordner "Datenbank" und starten Sie das Programm SETUP.EXE. Es erscheint ein Installationsassistent. Für die Standardinstallation können Sie alle vorgegebenen Werte und Aktionen bestätigen. Starten Sie am Ende unbedingt den Computer neu.

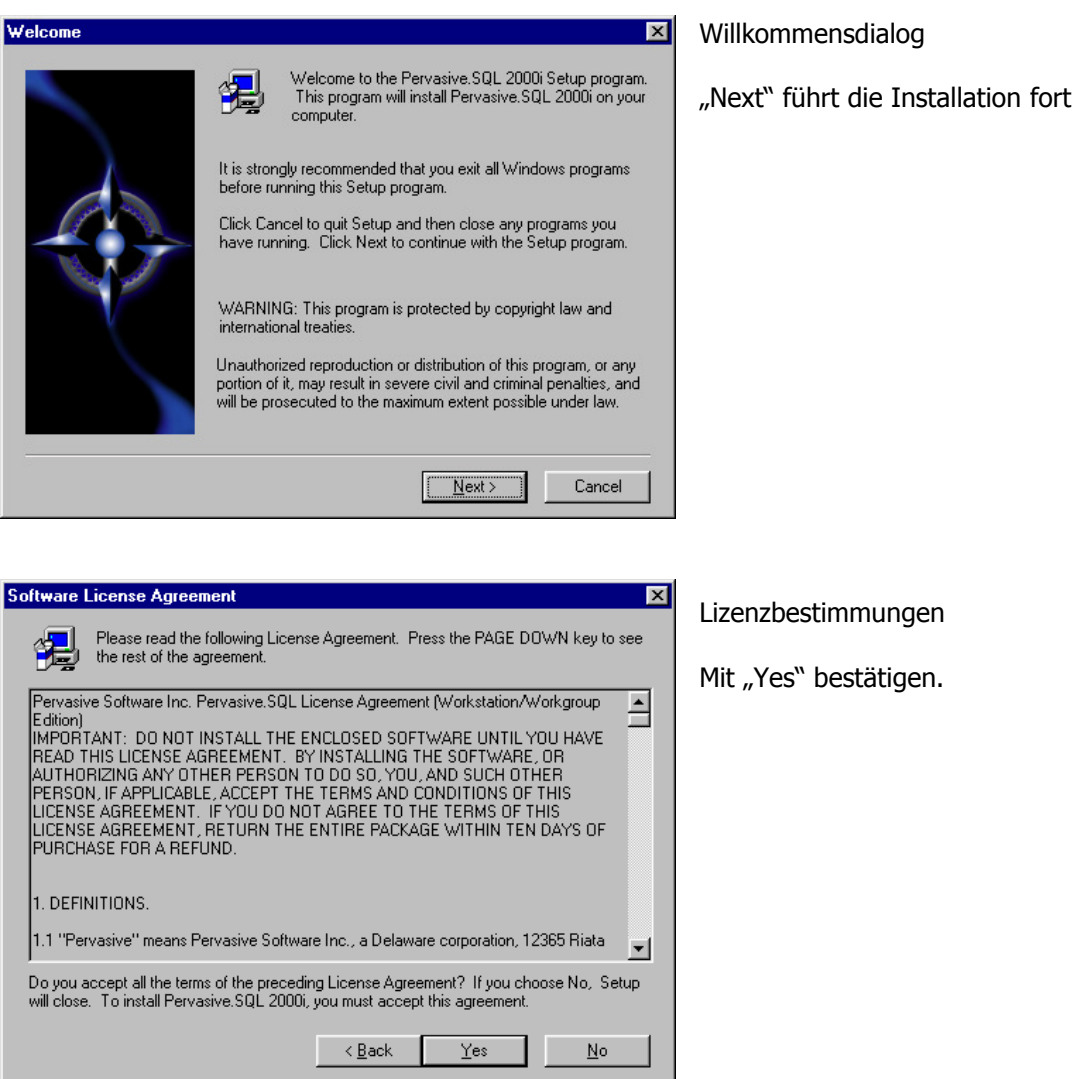

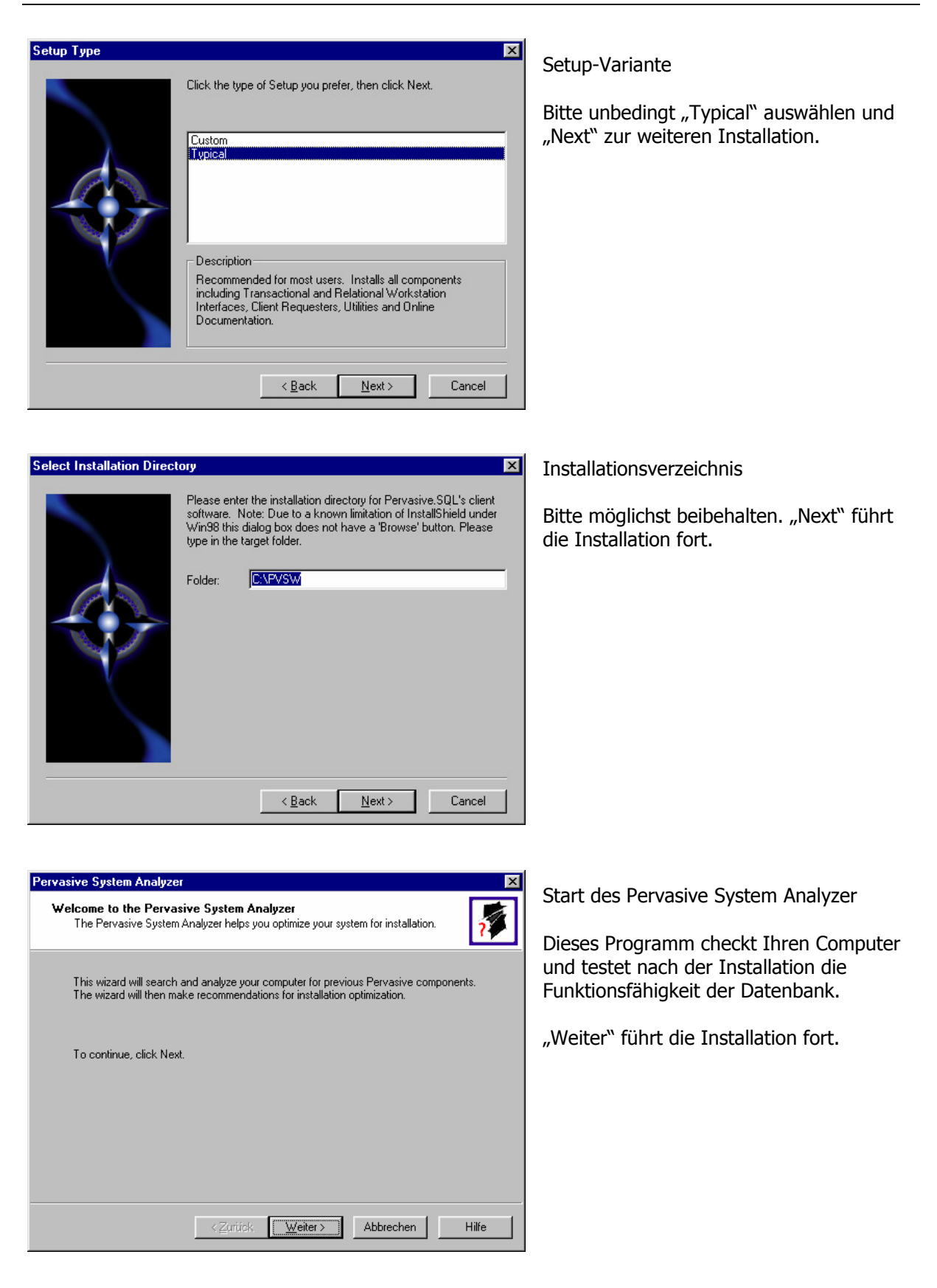

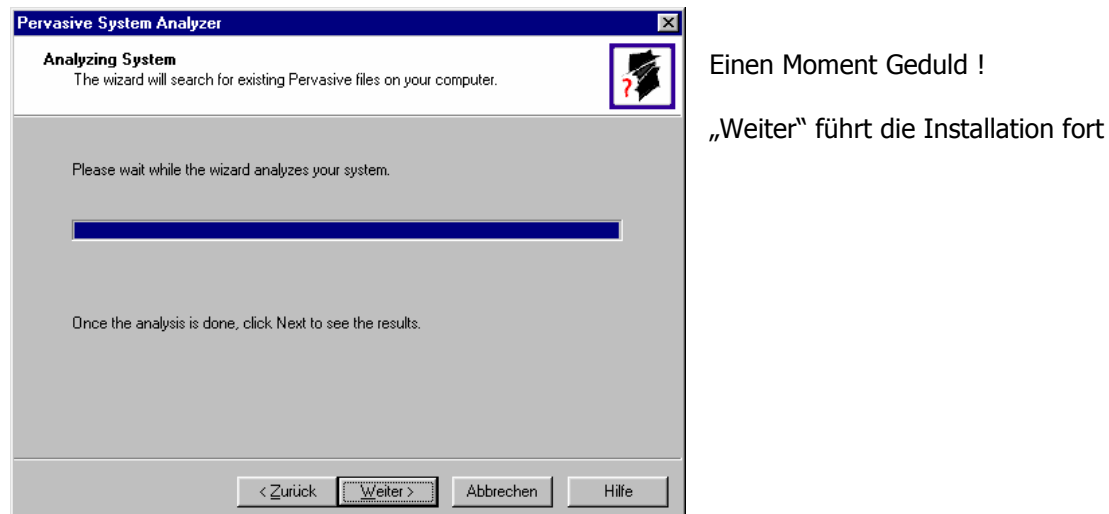

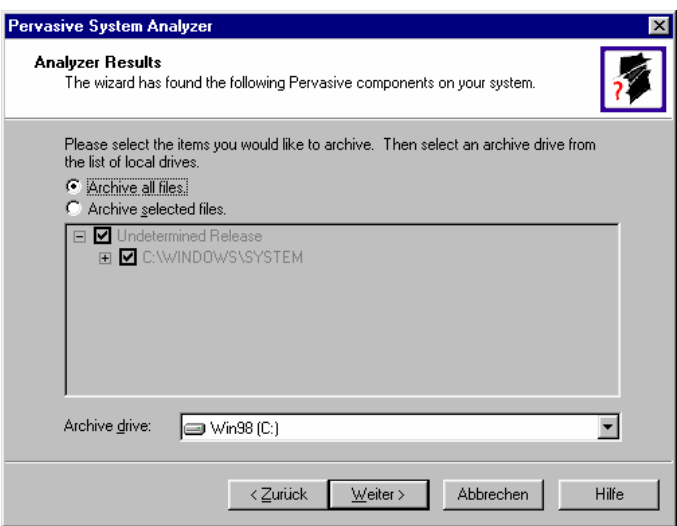

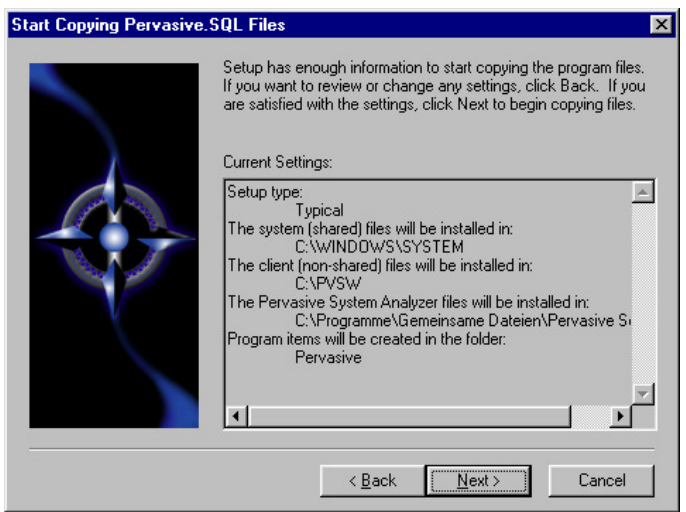

Wenn das Programm alte Versionen von Btrieve oder Pervasive findet, so werden diese gesichert. Bitte alles so bestehen lassen.

"Weiter" führt die Installation fort

Der Pervasive System Analyzer wird wieder geschlossen und das Setup bereitet jetzt das Kopieren des Datenbankprogramms vor. Hier werden nochmals alle Einstellungen zusammengefaßt. Danach erfolgt das Kopieren der Dateien.

"Next" führt die Installation fort.

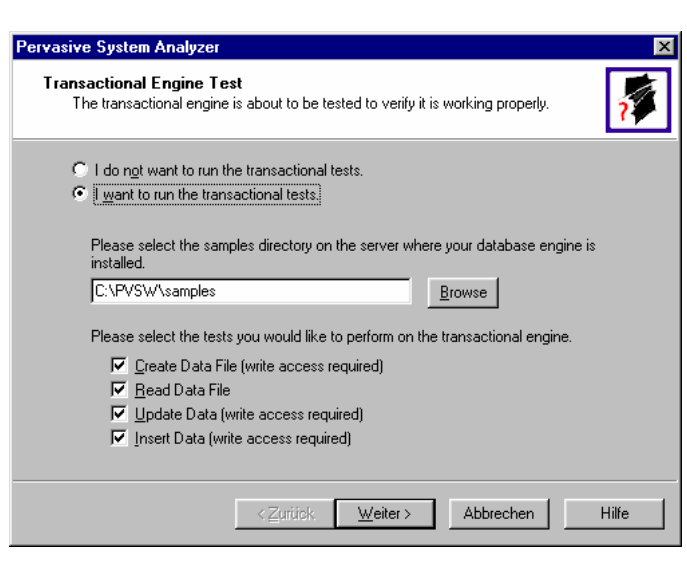

Pervasive System Analyzer **Transactional Engine Test Results** The designer and game in each mediate.<br>The your Transactional Fingine operation correctly? Transactional Tests were completed successfully. Initialize Transactional databases are now functional Create Data File Pervasive.SQL version 7.90 for the Win32 platform was Read Data loaded Update Data Insert Data Clean Up  $\langle$  Zurück  $\sqrt{|\underline{w}}$ eiter > Abbrechen Hilfe

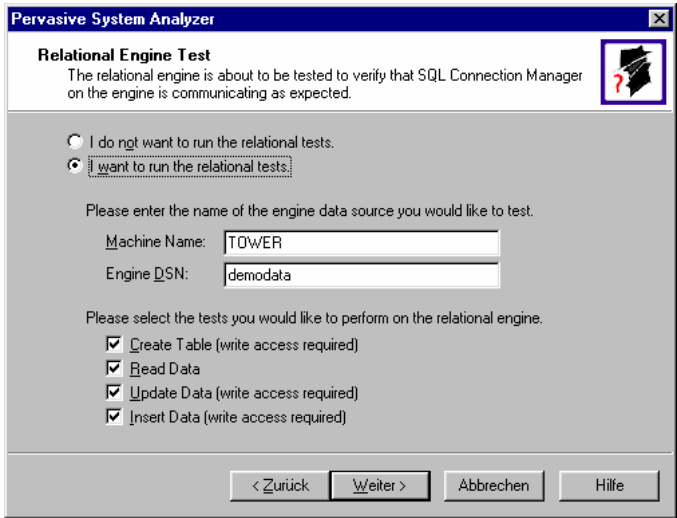

Jetzt startet wieder der Pervasive System Analyzer zum Check der Datenbank. Dieser wird in zwei Schritten durchgeführt:

- Transactional Engine Test
- Relational Engine Test

Beide Schritte laufen automatisch mit den Voreinstellungen des Programms. Dabei werden allgemeine Daten verwendet.

Bitte lassen Sie alle Einstellungen unverändert. "Weiter" führt die Installation fort.

Nach dem Transactional Engine Test müssen alle Punkte (rechts) mit einem Haken versehen sein. Erscheint irgendwo ein Kreuz, so ist im linken Fenster eine Meldung über die Ursache zu finden. Für Fragen dazu stehe ich Ihnen gern zur Verfügung.

"Weiter" führt die Installation fort.

Danach startet der Relational Engine Test. Bitte lassen Sie auch hier alle Voreinstellungen bestehen.

"Weiter" führt die Installation fort.

### Pervasive System Analyzer Auch der Relational Engine Test bringt ein **Relational Engine Test Results** Ergebnisfenster. Hier gilt das eben Is your Relational Engine operating correctly? gesagte. Alle Funktionen müssen mit einem Haken versehen sein. Relational access test completed. Initialize Relational access to Pervasive.SQL 2000i is functional Create Table "Weiter" führt die Installation fort **BeadData** Update Data Insert Data Clean Up  $\leq$  Zurück  $\sqrt{w}$ eiter > Abbrechen Hilfe Question Die Readme-Datei ist  $\boldsymbol{P}$ Would you like to view the readme file? If you choose Yes to view the readme you might need to press Alt-Tab to toggle nur für interessierte back to your browser. Benutzer wichtig. Sie können beruhigt "Nein"  $N$ ein Ja auswählen. Pervasive.SQL Setup Complete Zum Schluß ist es unbedingt erforderlich In order to properly run your new Pervasive.SQL software the<br>machine must be restarted. Would you like to restart now? den Computer neu zu starten. Dabei werden alle Vorgänge sauber abgeschlossen und die Datenbank-Engine auf dem Computer gestartet. ● Yes, I want to restart my computer now. C No, I will restart my computer later "Finish" beendet die Installation und startet den Computer neu. Remove any disks from their drives, and then click Finish to complete setup.  $\prec$  Black Finish

Nach dem Neustart des Computers wird die Datenbank-Engine ebenfalls gestartet. Bei Windows ist rechts unten in der Taskleiste (Systray) dann folgendes Symbol zu erkennen:

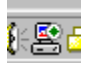

Bei Windows NT/2000/XP wird die Datenbank (nur die Server Engine) als Dienst gestartet.

## 2. Installation des Programms AfA-Modul

Nach dem Neustart öffnen Sie bitte wieder den Ordner "Arbeitsplatz" und die CD-ROM "AfA-Modul". Wechseln Sie jetzt in den Ordner "AfA-Modul" und starten Sie auch hier das Programm SETUP.EXE. Alle Voreinstellungen können auch hier beibehalten werden.

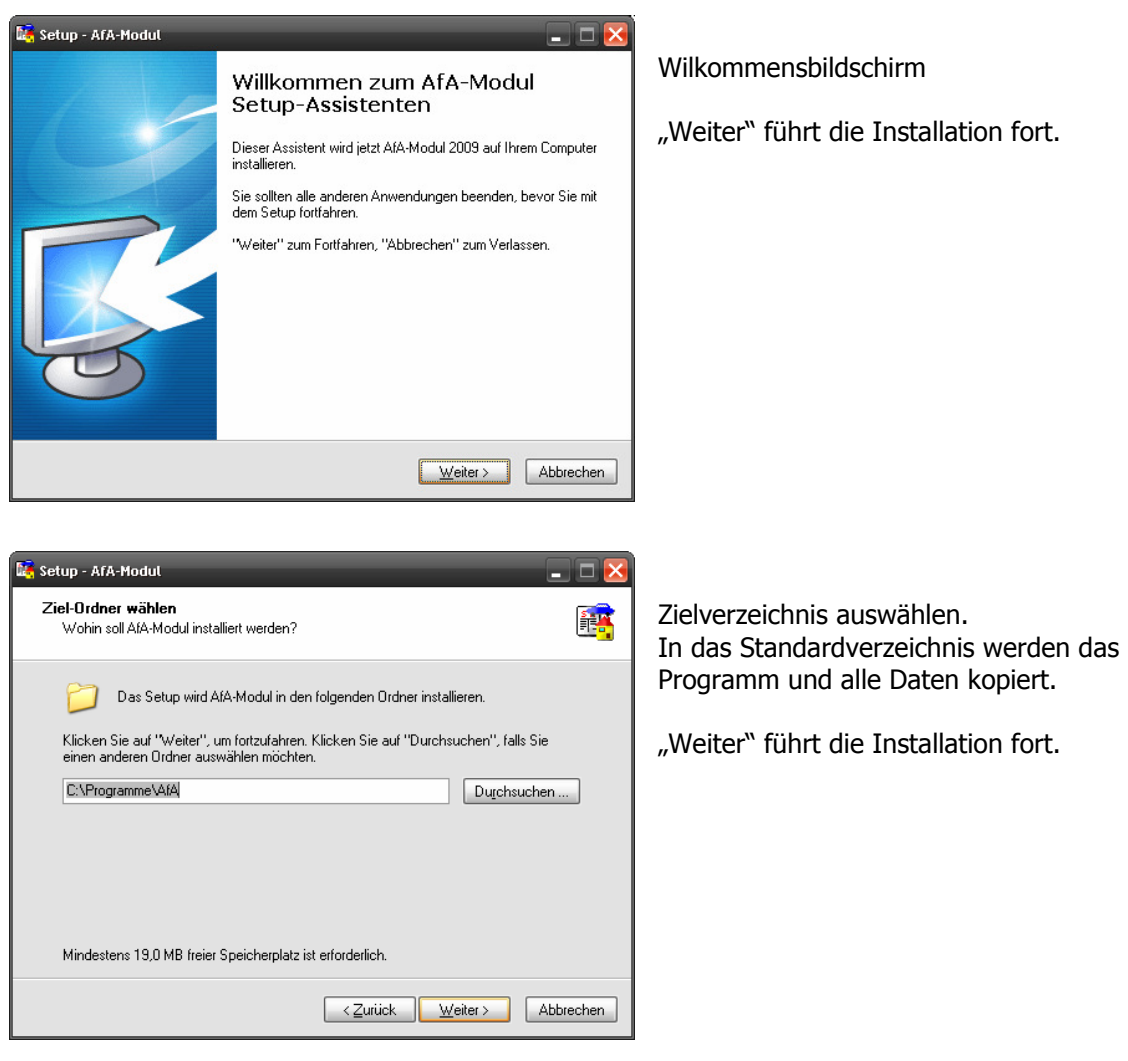

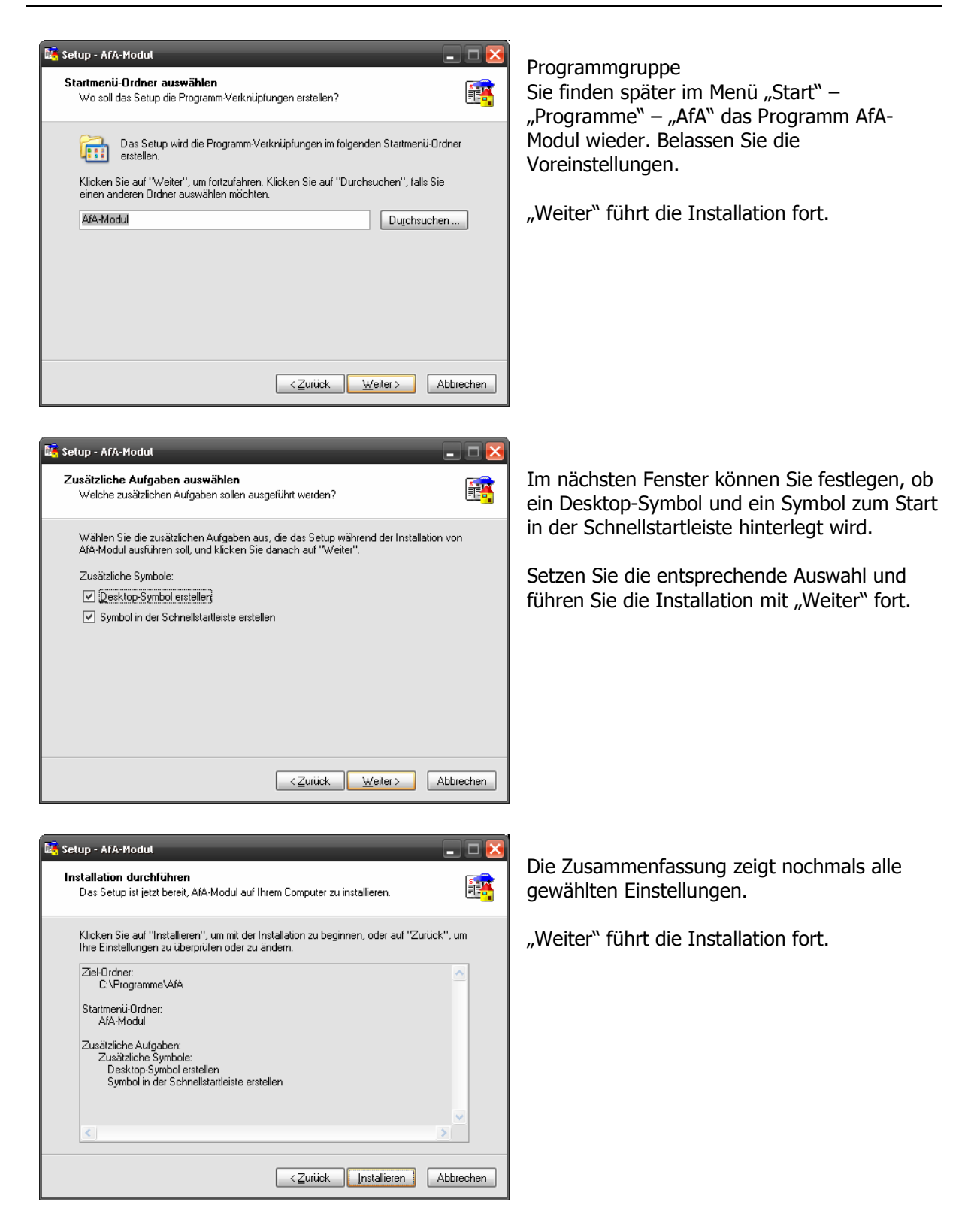

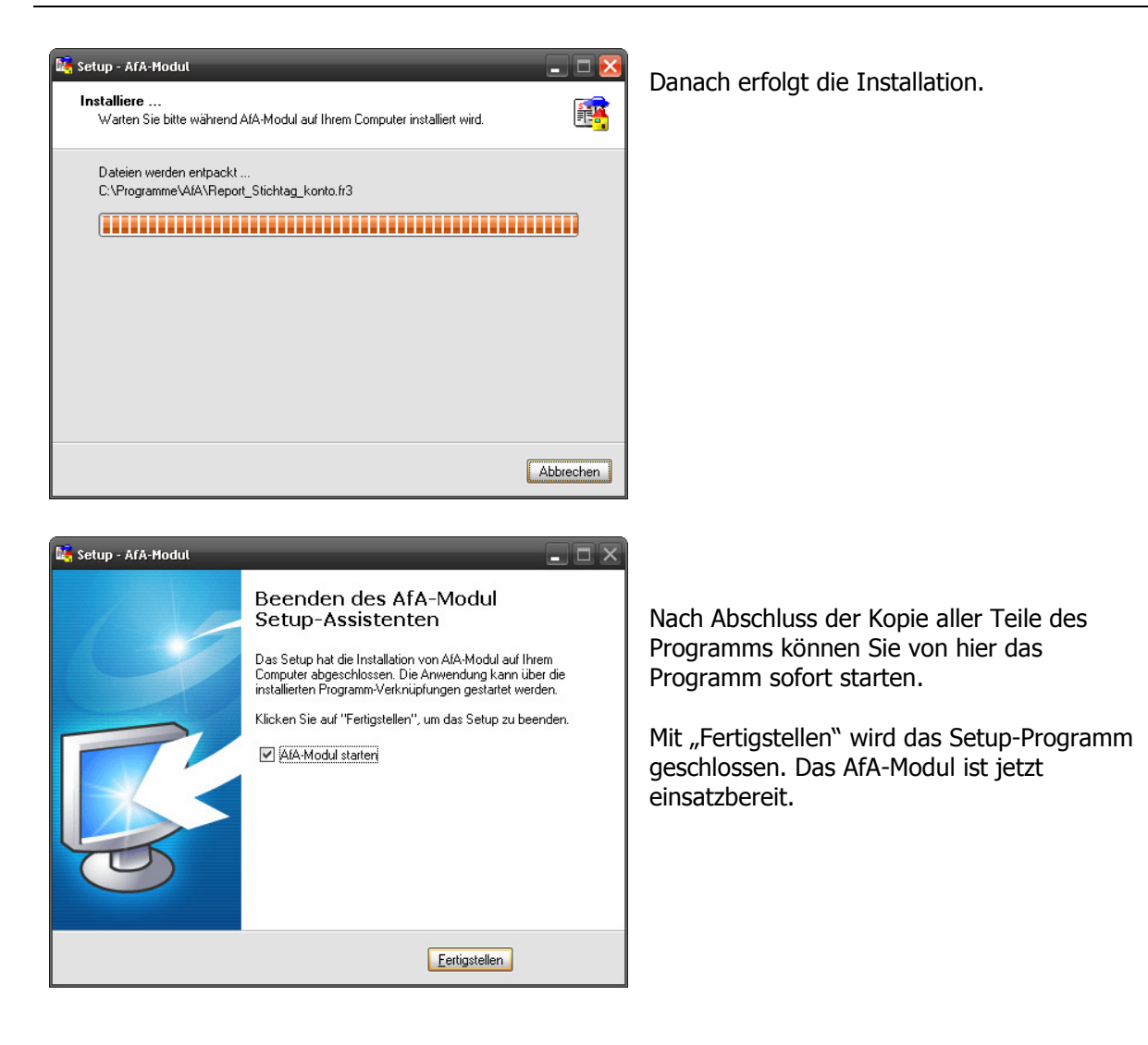

## 3. Mandanteninstallation

Beim ersten Programmstart des AfA-Moduls wird die Mandantendatenbank angelegt. Es muss dann mindestens ein Mandant für das AfA-Modul installiert werden. Gehen Sie bitte folgendermaßen vor.

Nach dem Start des AfA-Modul erscheint folgendes Fenster:

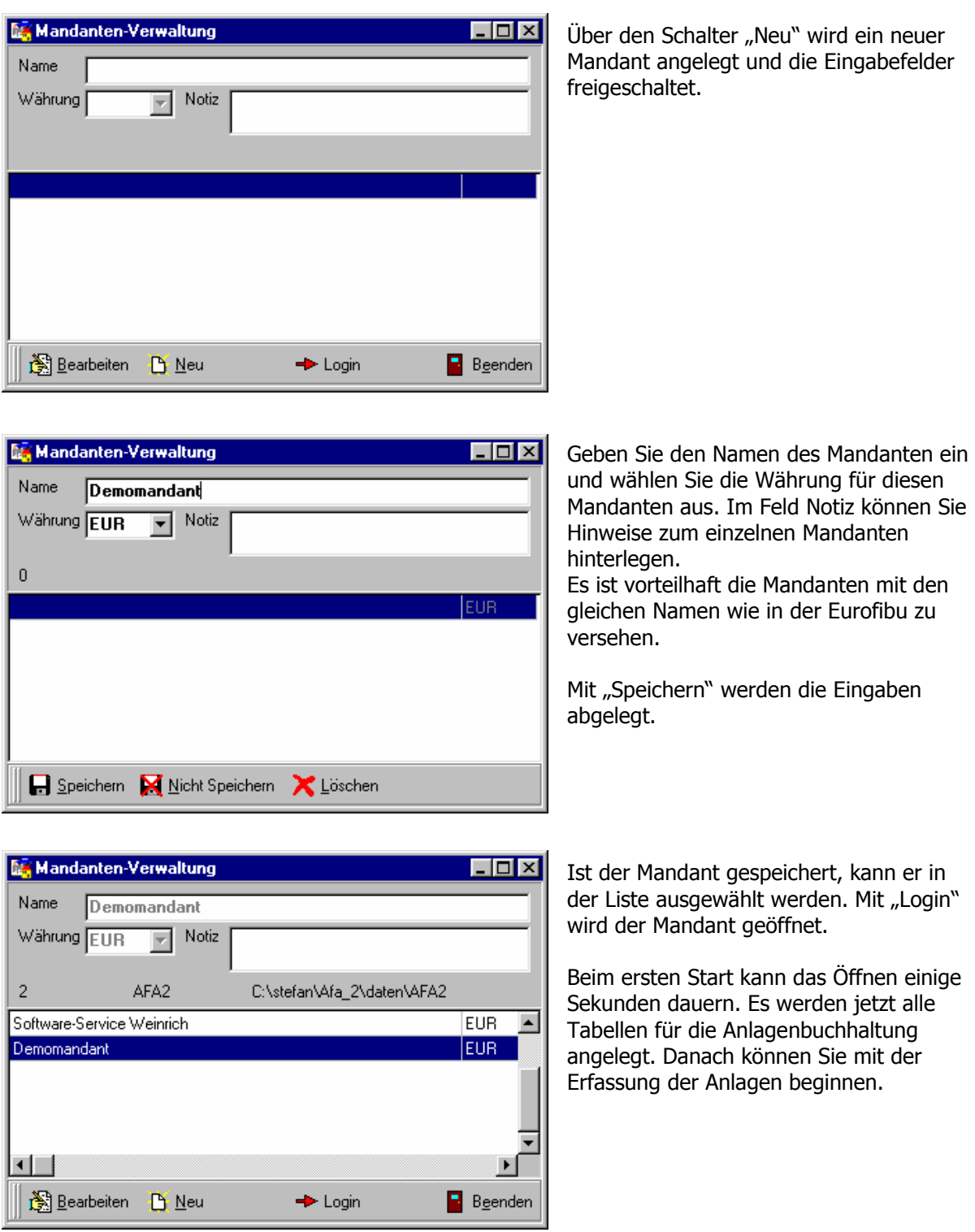

# AfA-Modul 2009 (4.0) SOFTWARE-SERVICE WEINRICH

## Teil I Installation der Datenbank und des AfA-Moduls

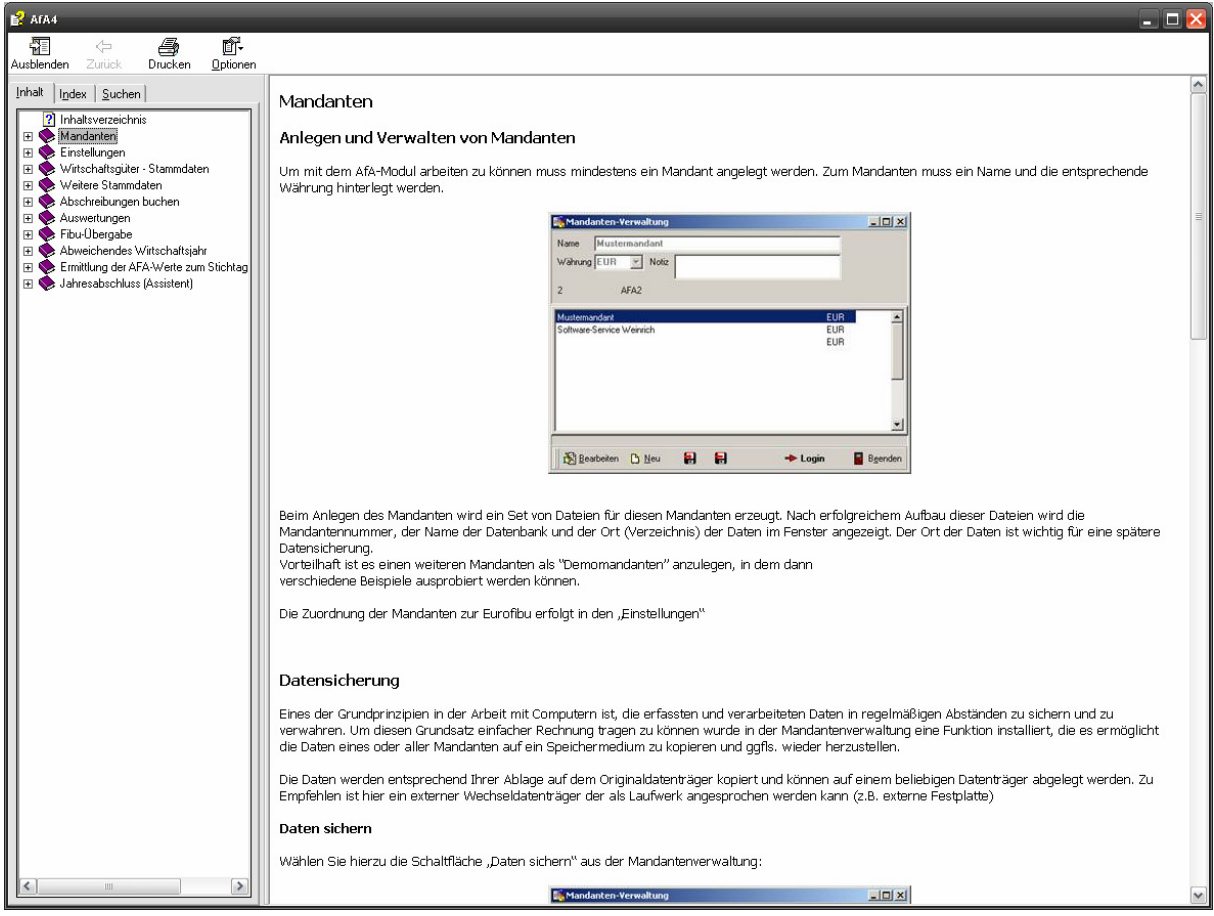

Sie können jederzeit mit der F1-Taste die Hilfe zum Programm aufrufen. Hier erhalten Sie auch zusätzliche Hinweise zum aktuellen Fenster.

## 4. Umstellen der Syska Eurofibu auf die Arbeit mit der Datenbank Pervasive SQL 2000i

Da die Eurofibu mit der gleichen Datenbank arbeitet, kann für die Eurofibu die Datenbank Pervasive SQL 2000i auch eingestellt werden. Dazu ist eine nochmalige Installation des letzten Updates notwendig. Bei der Installation gehen Sie wie gewohnt vor. Es erscheint jetzt zwischendurch ein neuer Dialog.

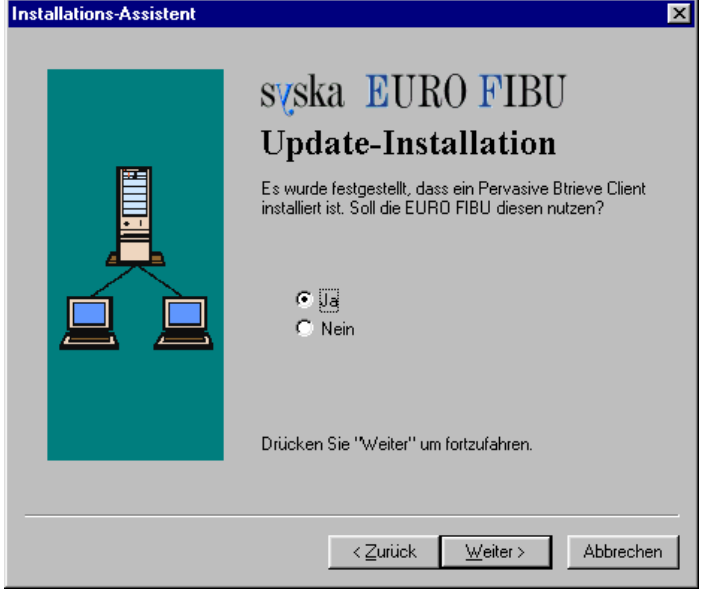

Setzen Sie hier die Einstellungen auf "Ja" und führen Sie die Installation wie gewohnt fort. Somit arbeitet die Eurofibu in Zukunft auch mit der neuen Datenbank.

## Bitte fertigen Sie vor der Installation des Updates der Eurofibu unbedingt eine Sicherung Ihrer Daten an.

Sollten Sie die Eurofibu nicht auf die Arbeit mit Pervasive SQL umstellen wollen, so kann bei der Arbeit mit der Eurofibu bzw. mit dem AfA-Modul folgende Fehlermeldung erscheinen.

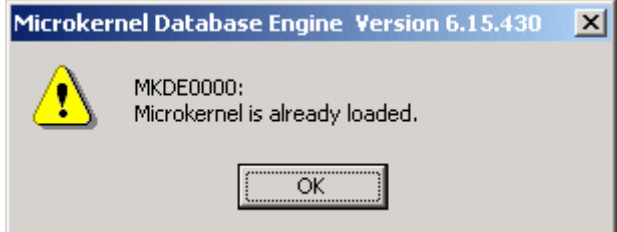

Diese Fehlermeldung besagt, dass beim Start eines der beiden Programme versucht wird, automatisch die Datenbank im Hintergrund zu starten. Da diese aber schon gestartet ist – siehe Symbol in der Taskleiste – kommt diese Fehlermeldung.

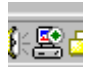

Es kann trotzdem normal gearbeitet werden. Um diese Fehlermeldung zu vermeiden, können Sie bei der Arbeit mit der Eurofibu die Datenbank Pervasive SQL ausschalten, indem Sie mit der rechten Maustaste auf das Symbol in der Taskleiste klicken und aus dem Menü "Stop Engines und Exit" auswählen. Vor dem nächsten Start des AfA-Moduls empfiehlt sich ein Neustart des PC.